# Bly V4 INSTALLATION GUIDE v 1.0

# **Table of Contents**

# Table of Contents

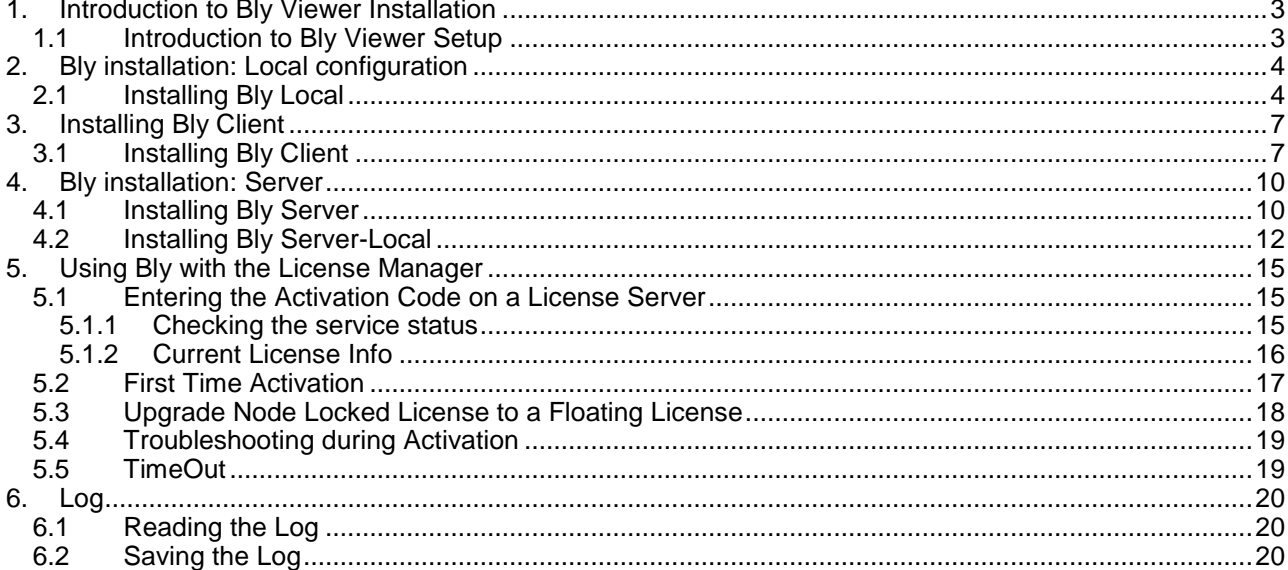

# <span id="page-2-0"></span>1. Introduction to Bly Viewer Installation

## <span id="page-2-1"></span>*1.1Introduction to Bly Viewer Setup*

Bly Viewer Setup will guide you through different options over the installation. Whether to install in a local folder or a shared server folder and if the license manager is needed to manage the floating license. In order to better understand which is the best choice this is the description of the meaning of the Keywords used in the form:

- **Local**: Setup will copy the application where specified;
- **Client**: Setup will link the installation to an existing one located where specified.

**Local** is intended for standalone installations, for activities outside the network or for the installation on the machine who will be application server for the others.

**Client** is for workstation always connected to the server. Updating the installation on the server it will be always reflected on the client installation.

Bly Viewer can be licensed in two different ways: **Node Locked** and **Floating**. Node Locked works on the single machine it has been created for. Floating license manages and limits the number of concurrent access to the number of license available. Floating License is managed by the **License Manager**.

- **Server:** License manager (for floating license only) will be installed.
- **Server-Local:** both application and license manager will be installed and the destination PC can be used as license server for other clients.

# <span id="page-3-0"></span>2. Bly installation: Local configuration

<span id="page-3-1"></span>This configuration will copy the executables where specified. The path specified can be a local path or a network path. The links created will address the location specified.

## *2.1Installing Bly Local*

Select "Local" from the installation type window (see below).

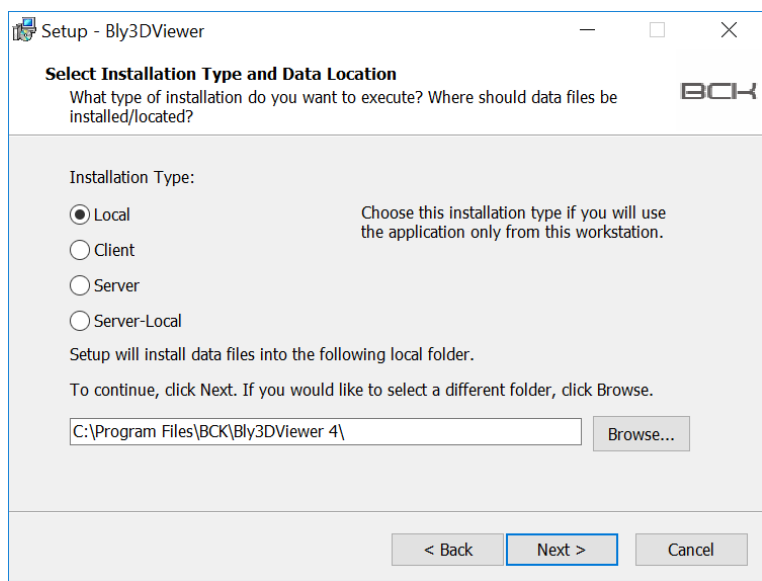

Select folder installation by clicking "Browse" and click "Next".

In the following widow, specify the folder's name that will appear on Window's start menu and press "Next"

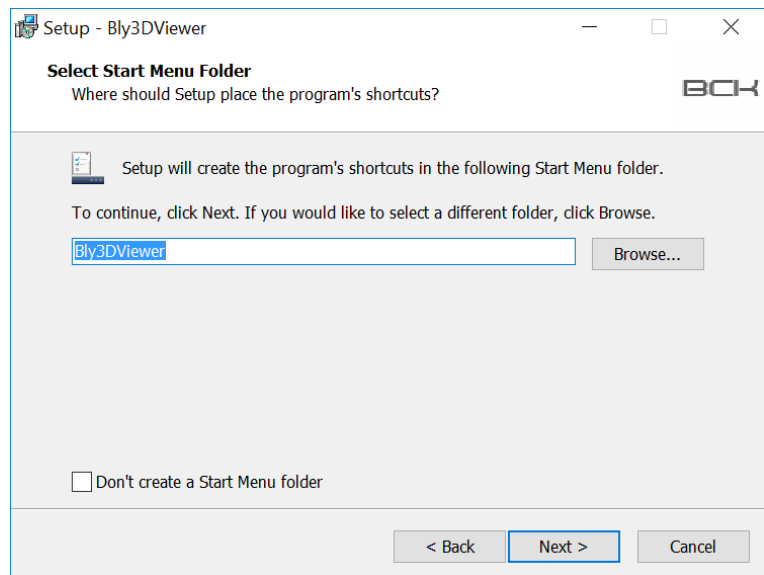

The Additional Tasks window will display:

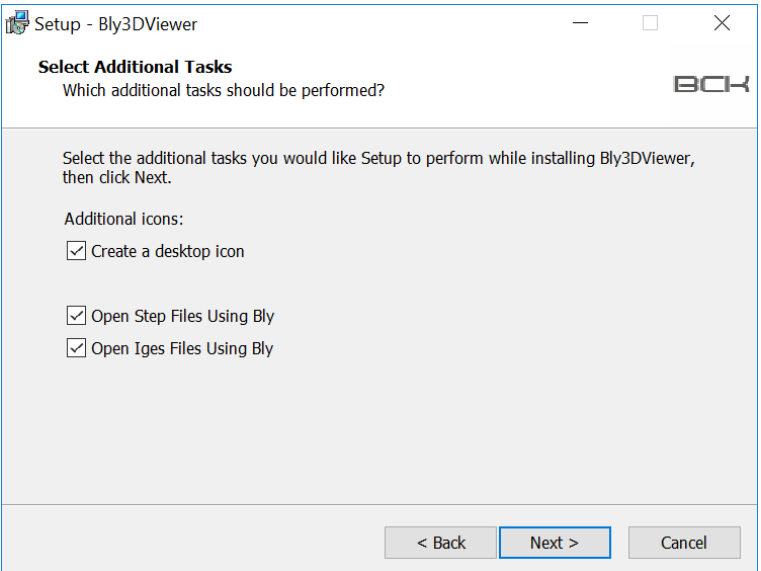

It is possible to make Bly the standard software to open either Step and Iges file by checking the related options in the window.

On the resume window, press "Install" if you confirm the installation or "Back" to modify it.

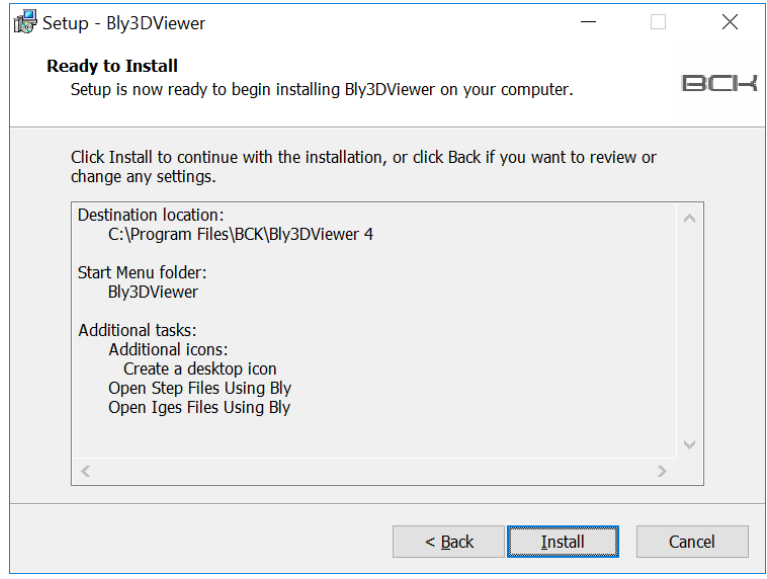

From the final window, Index can be displayed and Bly launched straight away.

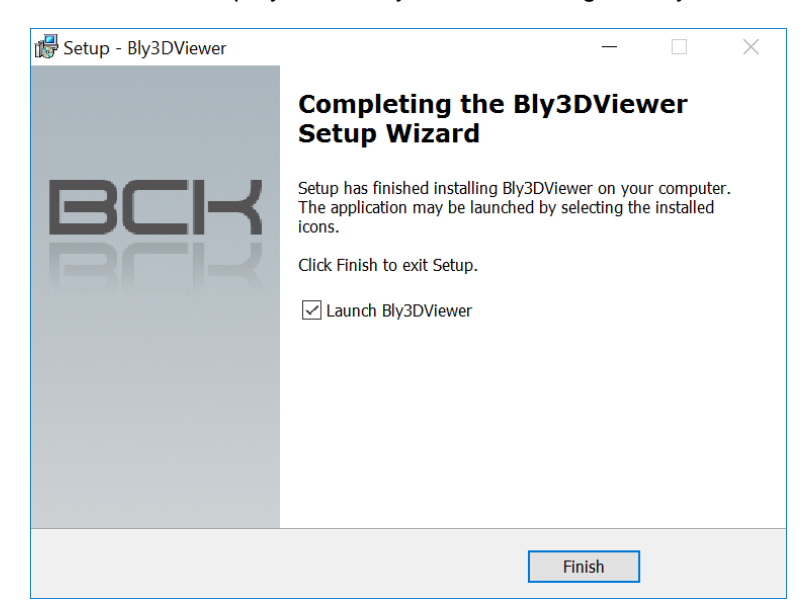

At the start, Guideline will seek for the license and, if missing, will ask you to indicate it (see First Time [Activation\)](#page-15-1).

# <span id="page-6-0"></span>3. Installing Bly Client

This option creates a local instance of Bly, linked to an installation made on another machine. It can be installed in any PC able to access the shared folder on the server, where Bly is installed. The purpose of this installation is to share the executables, removing the need to update one client at a time.

## <span id="page-6-1"></span>*3.1Installing Bly Client*

To begin the installation select "Client" from the installation type window (see below).

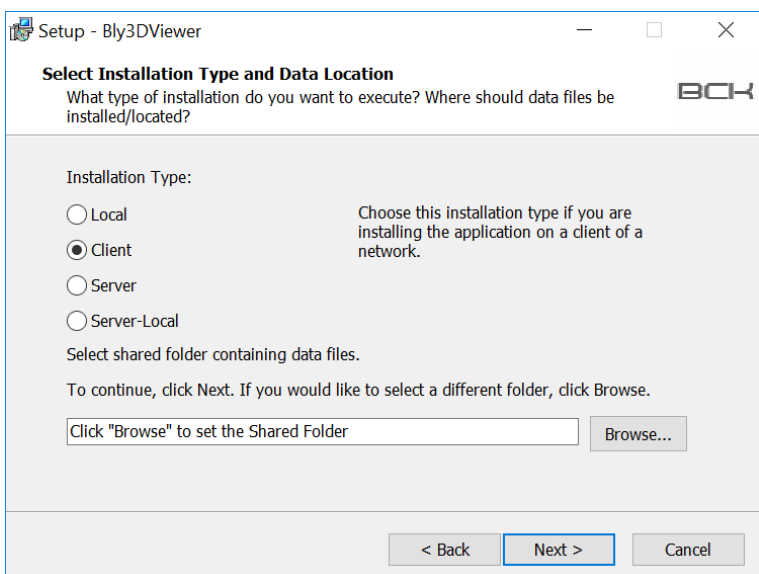

The installation requires to browse for the shared folder where Bly sw is installed on the server.

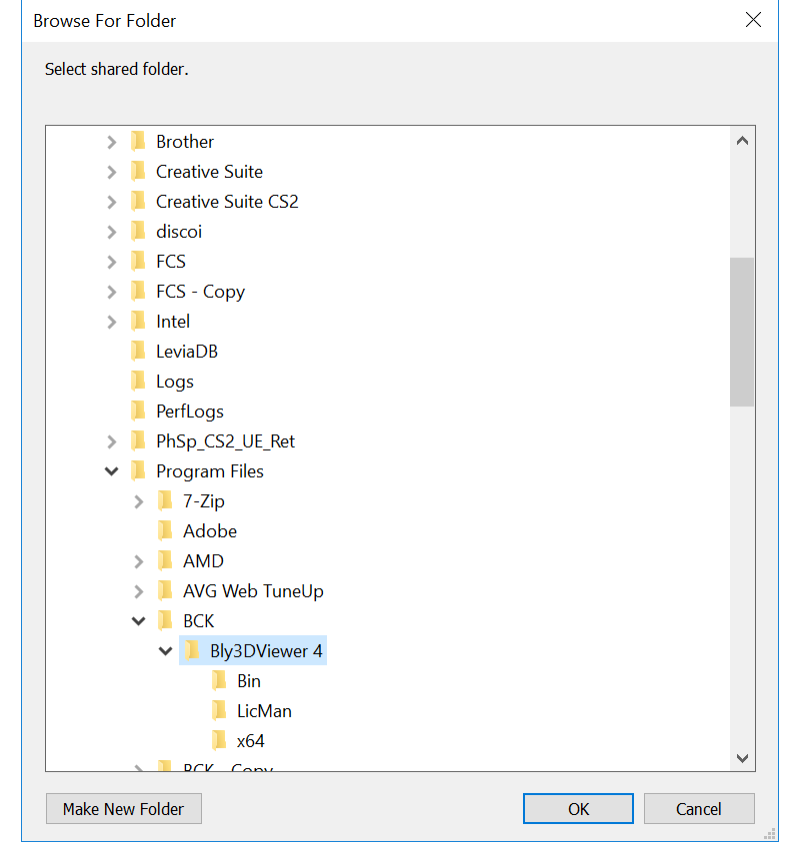

In the following widow, specify the folder's name that will appear on Window's start menu and press "Next"

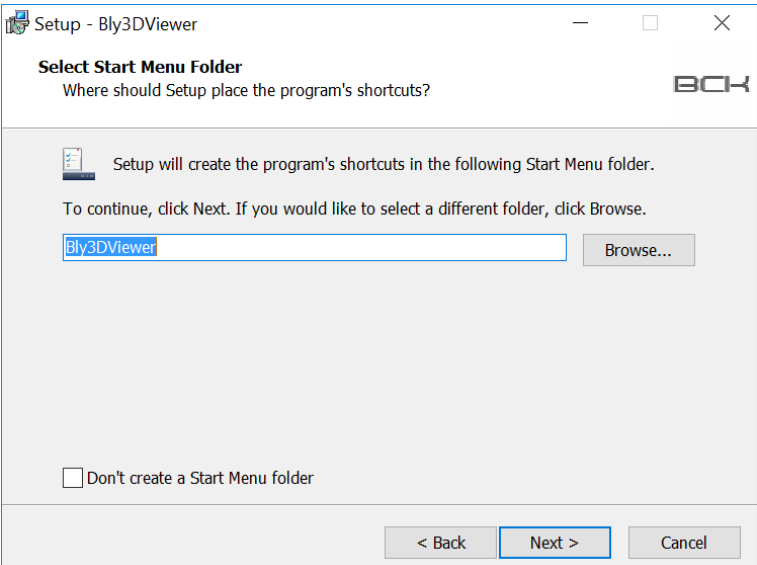

The Additional Tasks window will display:

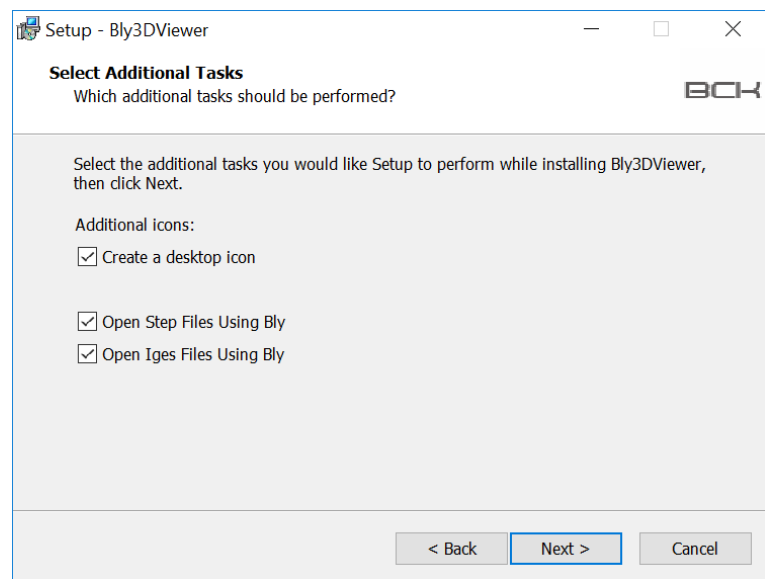

It is possible to make Bly the standard software to open either Step and Iges file by checking the related options in the window.

On the resume window, press "Install" if you confirm the installation or "Back" to modify it.

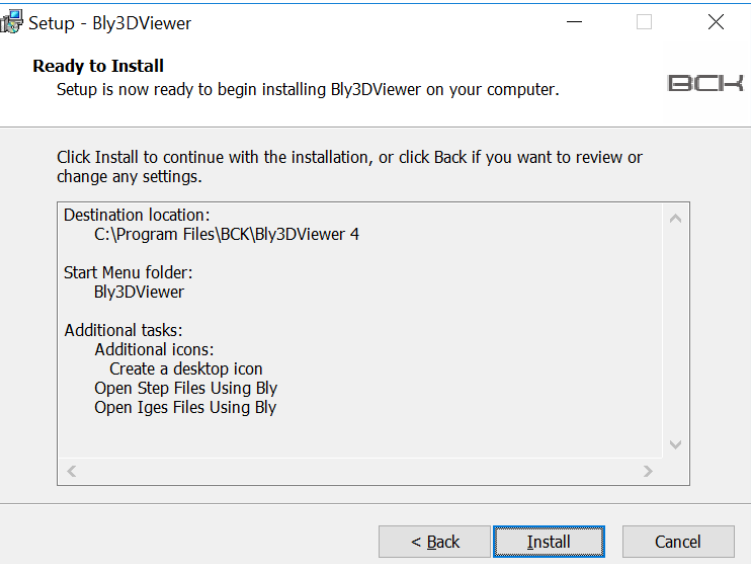

In the final window, just press "Finish" to complete the installation

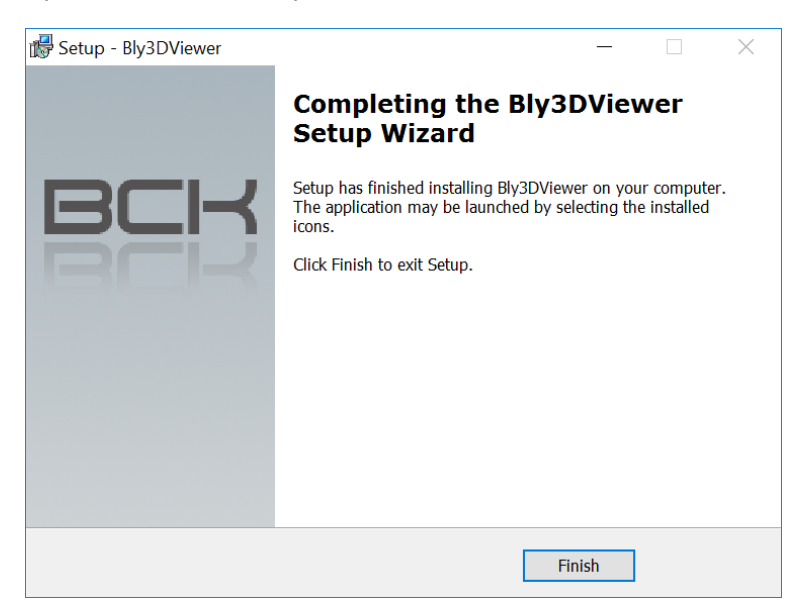

# <span id="page-9-0"></span>4. Bly installation: Server

This configuration must be used with floating licenses, which can be accessed by more than a user on different machines in the network. It requires the installation of Bly Server onto a PC that will manage the access to the license (from now on "Server") and the installation of one Bly Client ("Client") on each of the PC that licenses must be accessed from.

## <span id="page-9-1"></span>*4.1Installing Bly Server*

This option installs the License Manager only. The machine can be then used as a license server only, while clients must have the application installed locally.

To begin the installation, launch "Bly3DViewer v 4.0.0.8.exe" and select "Server" from the installation type window (see below).

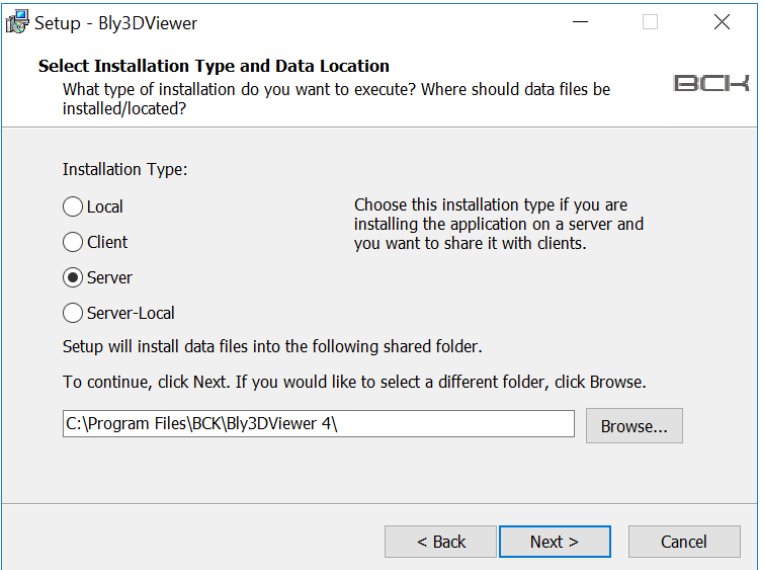

Select folder installation by clicking "Browse" and click "Next".

In the following widow, specify the folder's name that will appear on Window's start menu and press "Next"

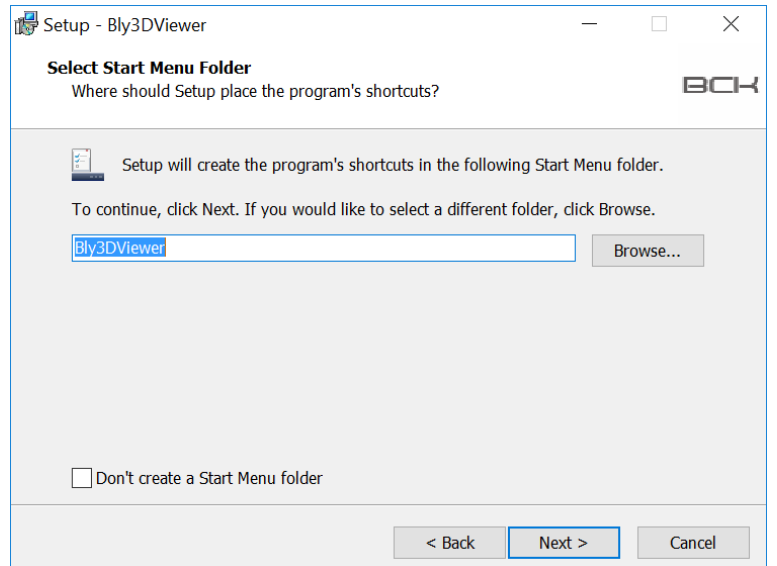

The Additional Tasks window will display:

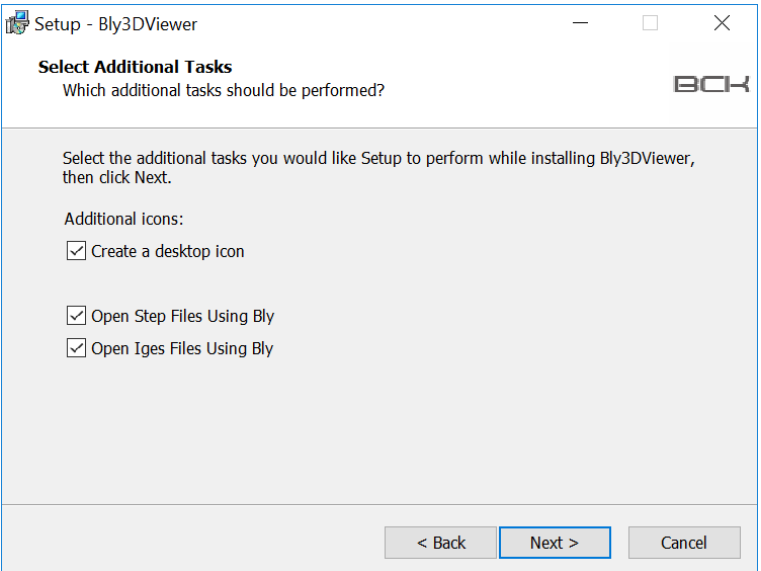

It is possible to make Bly the standard software to open either Step and Iges file by checking the related options in the window.

On the resume window, press "Install" if you confirm the installation or "Back" to modify it.

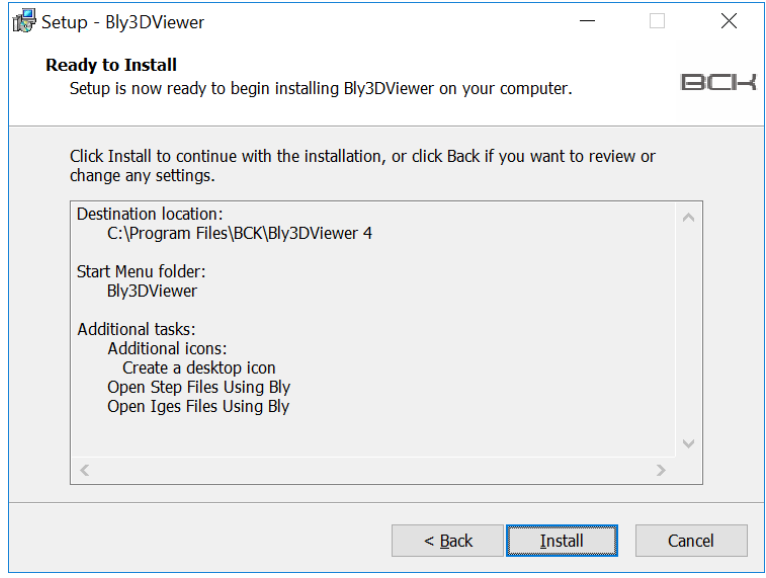

From the final window, License Manager can be run straight away.

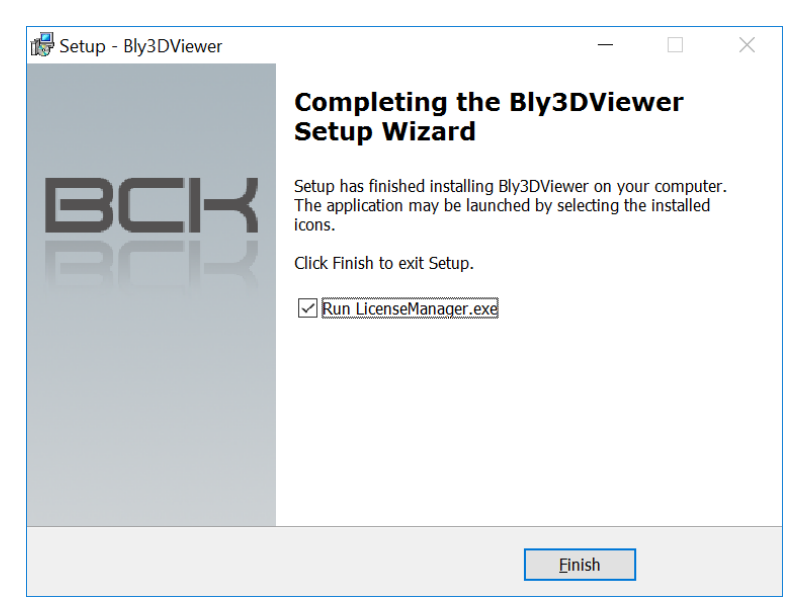

<span id="page-11-0"></span>Once License Manager has been started, you can then enter the activation code (see [Entering the Activation](#page-14-1)  [Code on a License Server\)](#page-14-1).

#### *4.2Installing Bly Server-Local*

This option installs the license server and creates a local instance of Bly, which points automatically to the local license server. It has to be used when machine on which is installed must be the license server, which controls the licenses usage in the network, and needs to run Bly Viewer or the installation folder is shared for the client installation.

It can be installed in any PC in the network: the installation directory must be then shared in order for other clients to access it and being able to run the software.

The other clients must have the application installed locally (see [Installing Bly Client\)](#page-11-0)

To begin the installation, launch "Bly3DViewer v 4.0.0.8.exe" and select "Server-Local" from the installation type window (see below).

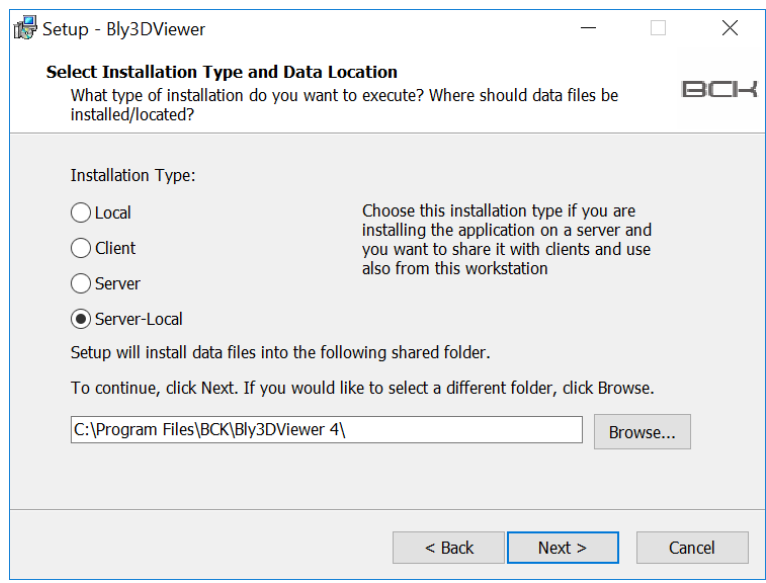

Select folder installation by clicking "Browse" and click "Next".

In the following widow, specify the folder's name that will appear on Window's start menu and press "Next"

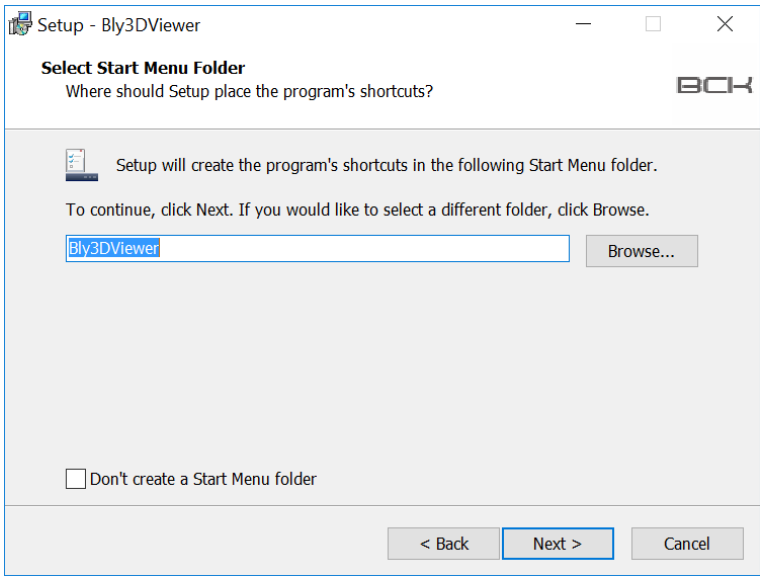

The Additional Tasks window will display:

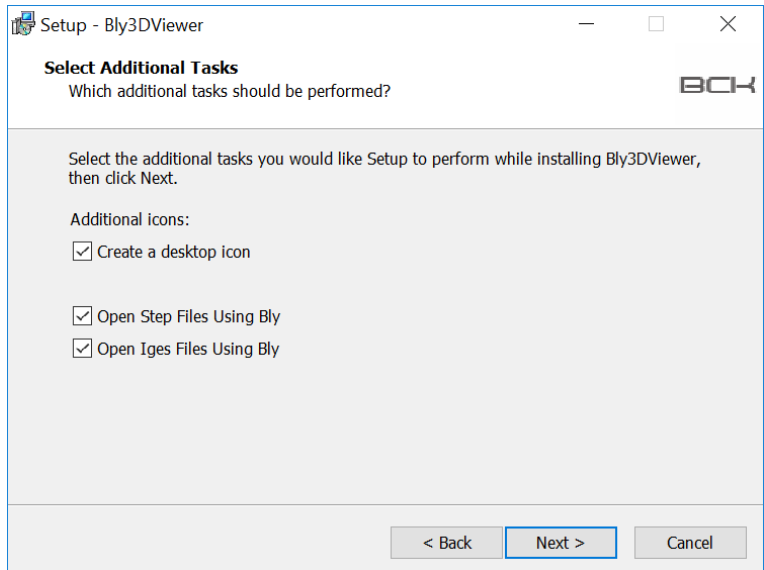

It is possible to make Bly the standard software to open either Step and Iges file by checking the related options in the window.

On the resume window, press "Install" if you confirm the installation or "Back" to modify it.

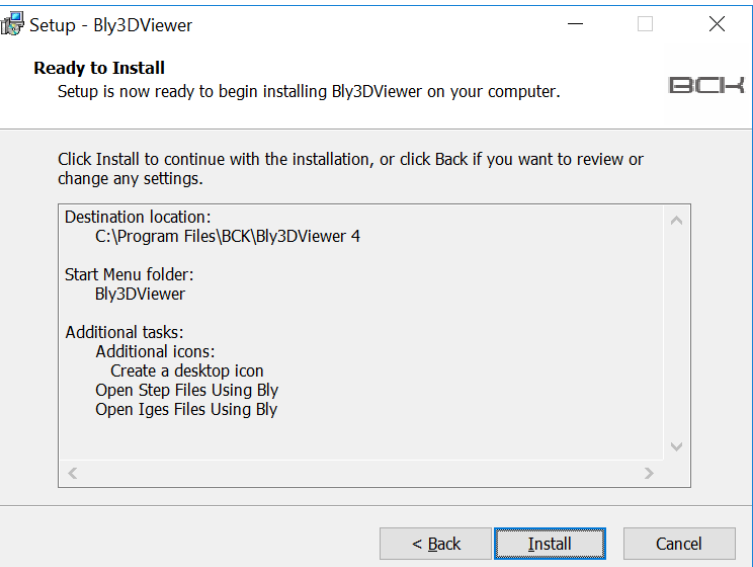

From the final window, License Manager can be run straight away.

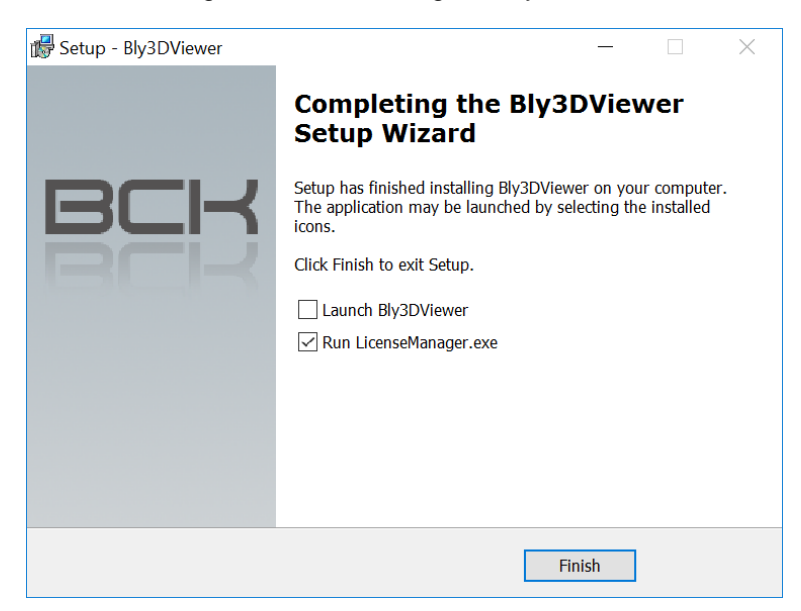

N.B: do not Launch Bly3D Viewer before having entered the activation code (see [Entering the Activation](#page-14-1)  [Code on a License Server\)](#page-14-1)

# <span id="page-14-0"></span>5. Using Bly with the License Manager

#### <span id="page-14-1"></span>*5.1Entering the Activation Code on a License Server*

In case of a license server installation, the activation code must be entered before running Bly in any machine. From Windows Start Menu, run as administrator the License Manager (right-click->More->Run as

Administrator).

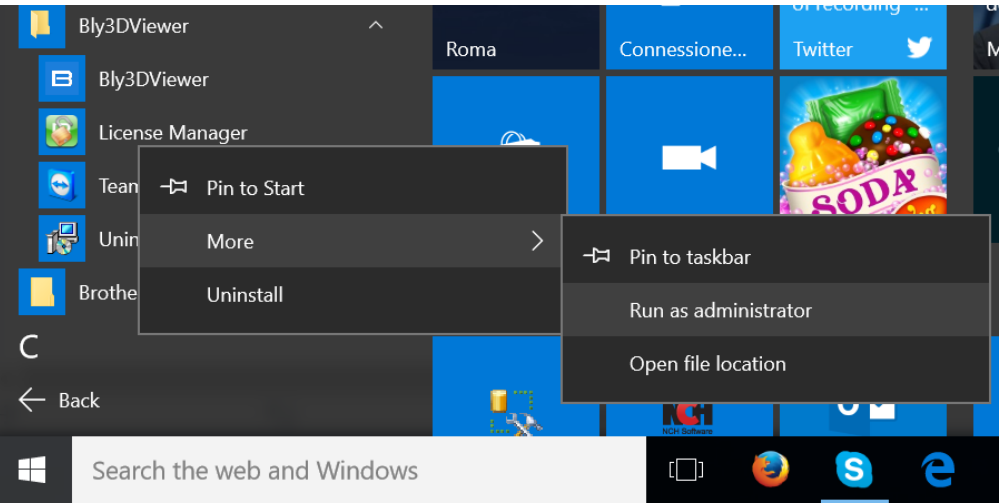

Once open, navigate to the "Upgrade or Activate" Tab and insert your Activation code, then click the "Upgrade or Activate" button.

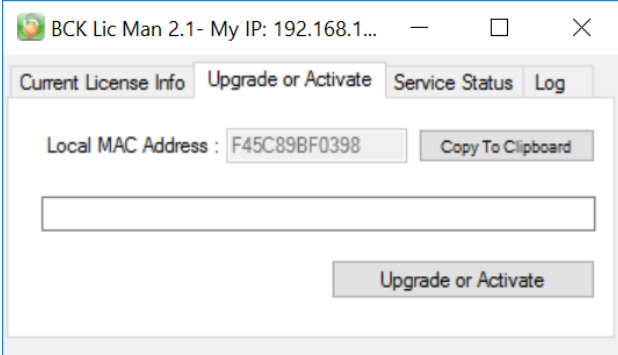

If you don't have an activation code yet or the one yours is invalid, please contact BCK Solutions [\(info@bcksolutions.com\)](mailto:info@bcksolutions.com), indicating the Server's MAC Address (you can Copy it to Clipboard from this window and paste it to your email).

#### <span id="page-14-2"></span>5.1.1 Checking the service status

Once the activation process is completed, click on the "Service Status" Tab.

If everything went fine during the installation process you should see a message that confirm the correct behavior of the service

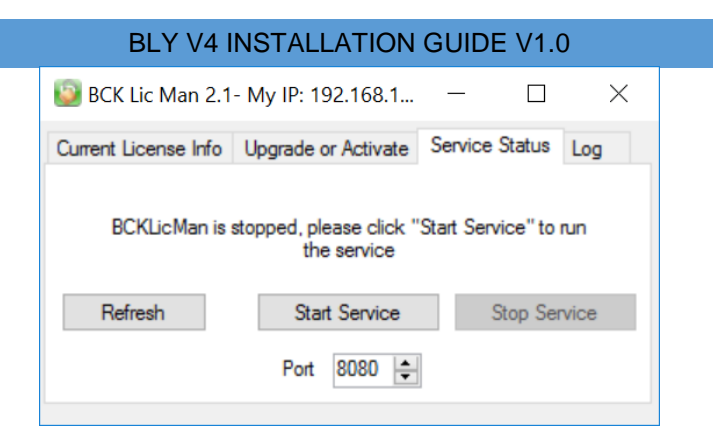

<span id="page-15-0"></span>If the process is stopped or is not starting automatically, please click on the "Start Service" button With the process stopped, the communication port can also be changed, in case of conflicts with the firewall

#### 5.1.2 Current License Info

Navigating to the "Current License Info" Tab, is always possible to access to the main information about the current License

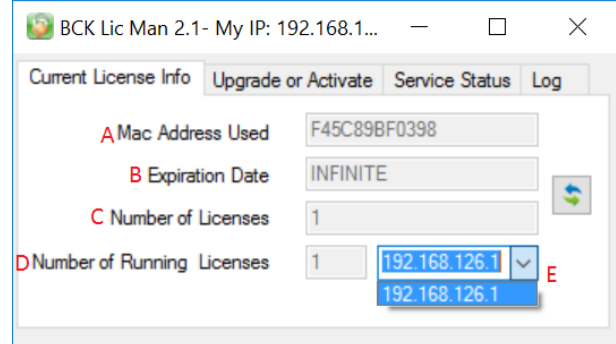

- A. The Mac address being used for the current License.
- B. The Expiration date of the current License.
- C. The maximum number of concurrent Bly that is possible to run together on your network using the current License.
- D. The number of Bly being used on you Network.
- <span id="page-15-1"></span>E. The IP addresses of the PCs that are using Bly.

#### <span id="page-16-0"></span>*5.2First Time Activation*

The first time that Bly (either node-locked or client floating) is launched, the following window is displayed:

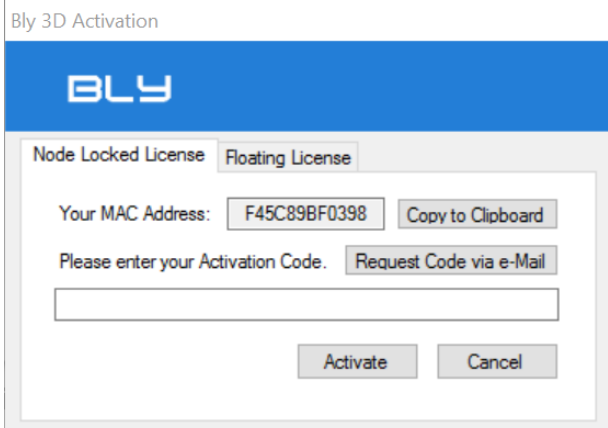

In case you are running a local installation or you want to use a node-locked license for this PC, paste the activation code into Node Locked License tab.

If you are launching a license client, click on "Floating License" Tab and insert the address of the machine where the License Manager is running and then click Activate.

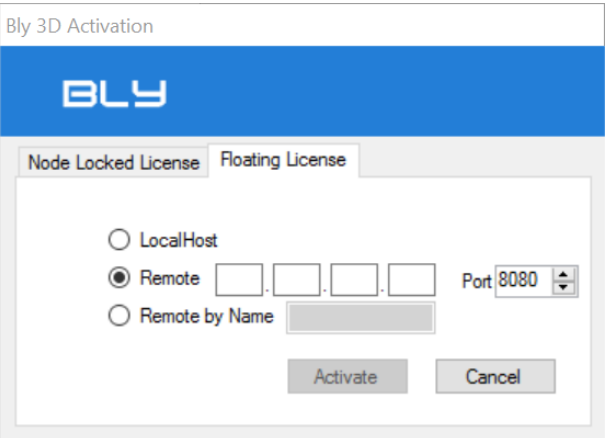

In the case that the license server is the machine you are launching the sw from, you can select "LocalHost", option.

N.B: before activating the client, the Activation Code must be inserted in the server (see *Entering the* [Activation Code on a License Server\)](#page-14-1)

Once the process is fully configured a message will confirm that you are using one of your available Licenses

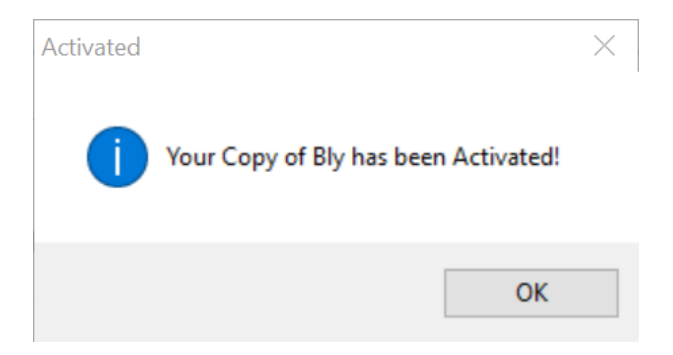

# <span id="page-17-0"></span>*5.3Upgrade Node Locked License to a Floating License*

Click on the "Change License Information" button in Bly. The following window will appear.

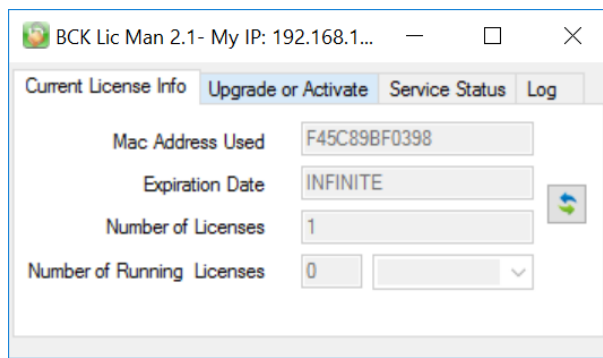

First, press "Delete Current License" button and confirm pressing "Yes" on the window popping up.

Then, click once again on the "Change License Information" button in Bly. <sup>22</sup> and navigate to "Floating License" Tab, insert the address of the machine where the License Manager is running and then click Activate.

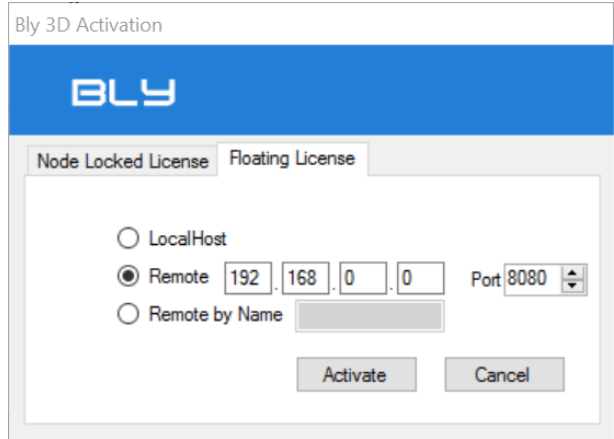

## <span id="page-18-0"></span>*5.4Troubleshooting during Activation*

If you encounter an issue during the activation process, please be sure that the IP address you have entered is the correct address of the PC on which the service is installed.

You can check the correct address with the License Manager.

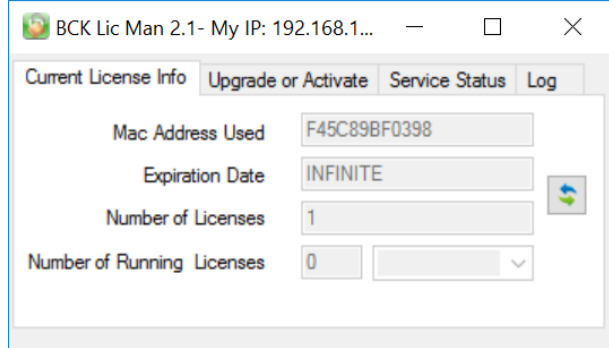

Also check if the service is currently running.

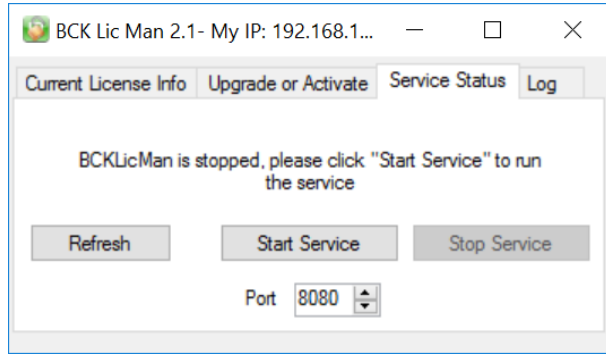

<span id="page-18-1"></span>If the problem persists, please contact BCK Solutions (Also see 5.2)

### *5.5TimeOut*

If the server become unreachable for about 4 minutes the current instance of Bly will be frozen. The associated license will be freed so it can be used by another PC but the current one will be able only to save until the Server is hooked again.

# <span id="page-19-0"></span>6. Log

# <span id="page-19-1"></span>*6.1Reading the Log*

Open the License Manager and navigate to the "Log" tab. Here a lot of useful information could be found, including if a PC that is using Bly become unreachable and is then frozen out.

The Log is updated about every 30 seconds, it could be refreshed pressing the button

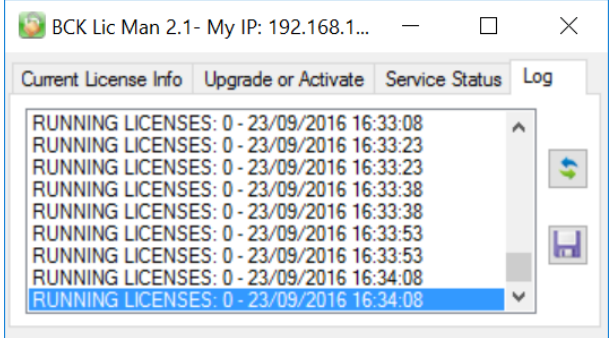

# <span id="page-19-2"></span>*6.2Saving the Log*

To save the log press the button  $\|\cdot\|$  and choose the location to store the file.

If you encounter problems during the network configuration, we recommend to send the log file to BCK Solutions together with your request of assistance.